## **การกู้คืนรหัสผ่านจากอ ีเมล์สำรอง**

หากผู้ใช้งานลืมรหัสผ่าน สามารถทำตามขั้นตอนต่อไปนี้เพื่อทำการ กู้คืนหรือ ทำการ reset รหัสผ่าน

- 1. เปิด Web site : http://intra.up.ac.th/account/wfrmForgetPassword.aspx
- 2. กรอก UP-Account (ไม่ต้องใส่ "@up.ac.th") จากนั้นกด "Reset Password"

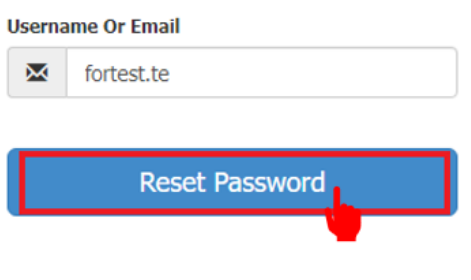

3. ตรวจสอบ Email สำรอง, กด Next

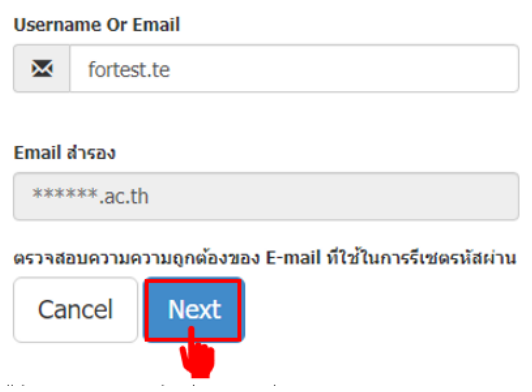

4. ระบบ no-reply@up.ac.th จะส่ง code เข้าไปที่ Email สำรอง Success! ระบบได้ทำการส่ง Code ไปยัง email แล้ว ให้ตรวจสอบ Email (Email อาจจะอยู่ที่ junk หรือ Email ขยะ)

สวัสดี คุณ fortest.te,

ทางศูนย์บริการเทคโนโลยีสารสนเทศและการสื่อสาร ได้รับการร้องขอเปลี่ยนรหัสผ่านสำหรับ UP-Account

หากต้องการรีเซ็ตรหัสผ่าน สามารถใช้โค้ดด้านล่าง เพื่อเข้าสู่การกำหนดรหัสผ่านใหม่ We have received a password reset request for your UP-Account. To reset your password enter the code below and enter your new password:

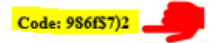

หากคุณไม่ได้ทำการร้องขอ กรุณาละเว้นอิเมลฉบับนี้ If you did not request this, please ignore this email. ศูนย์บริการเทคโนโลยีสารสนเทศและการสื่อสาร มหาวิทยาลัยพะเยา Center of Information Technology mail: Citcoms@up.ac.th, www.Facebook.com/citcom.up

5. นำ Code ที่ได้มากรอก, กด Next

**Username Or Email** 

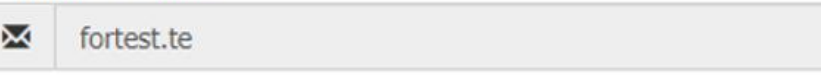

ระบบได้ส่ง code ไปยังอีเมลสำรองแล้ว กรุณาตรวรจสอบอีเมลที่ท่านได้ลงทะเบียนไว้ Please check Code in your backup email

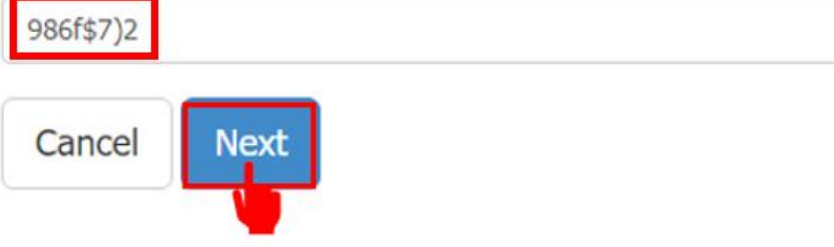

6. กรอกรหัสผ่านใหม่, กด Next. จะปรากฏข้อความ "success"

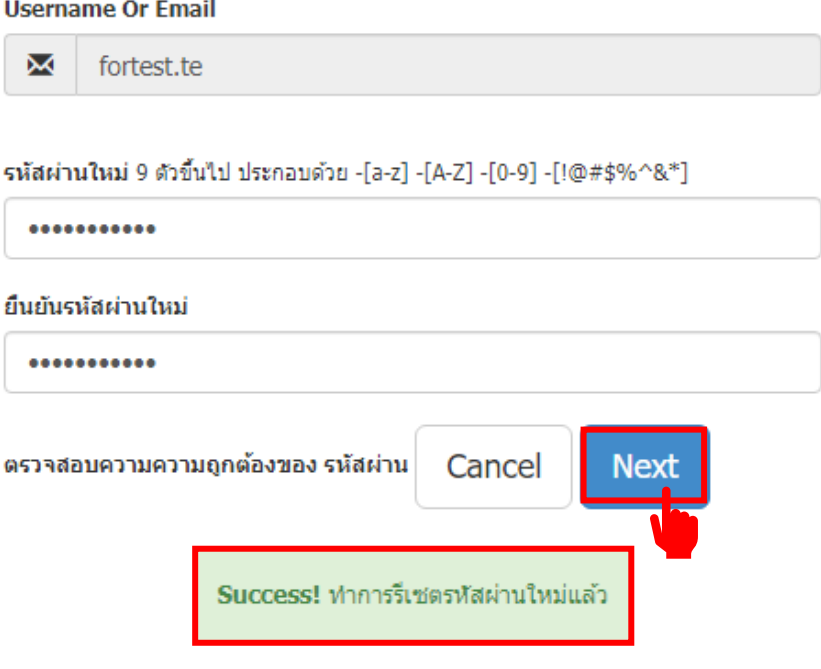